# Kaufland.de Marketplace

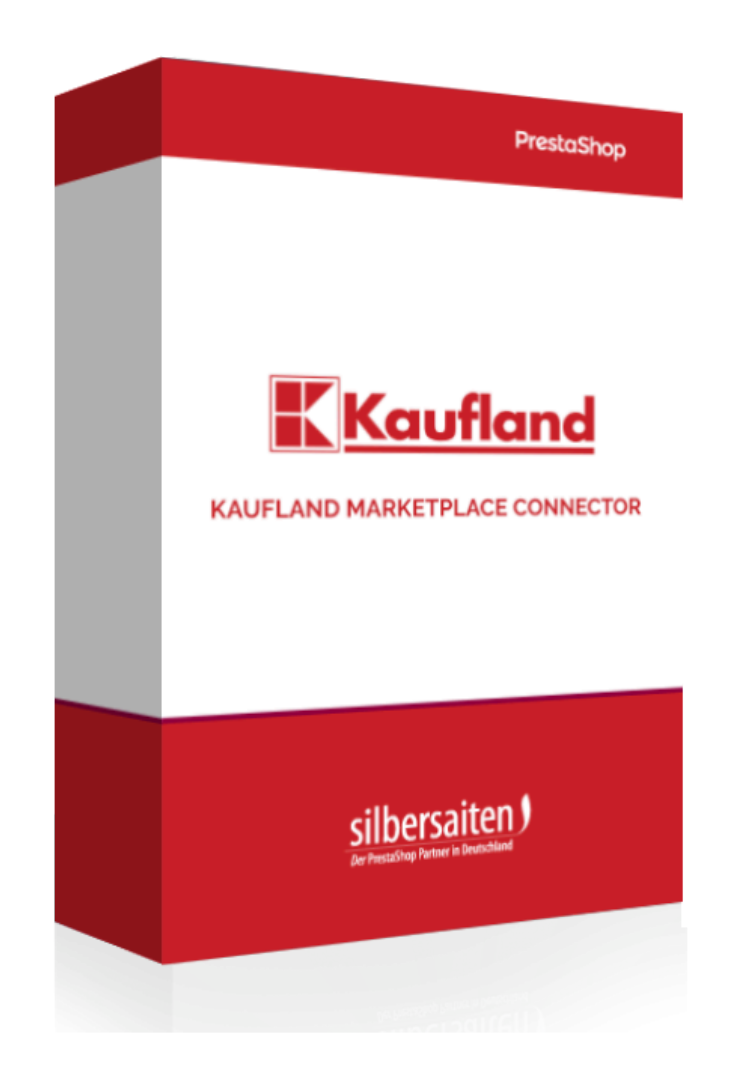

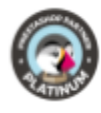

# Obsah

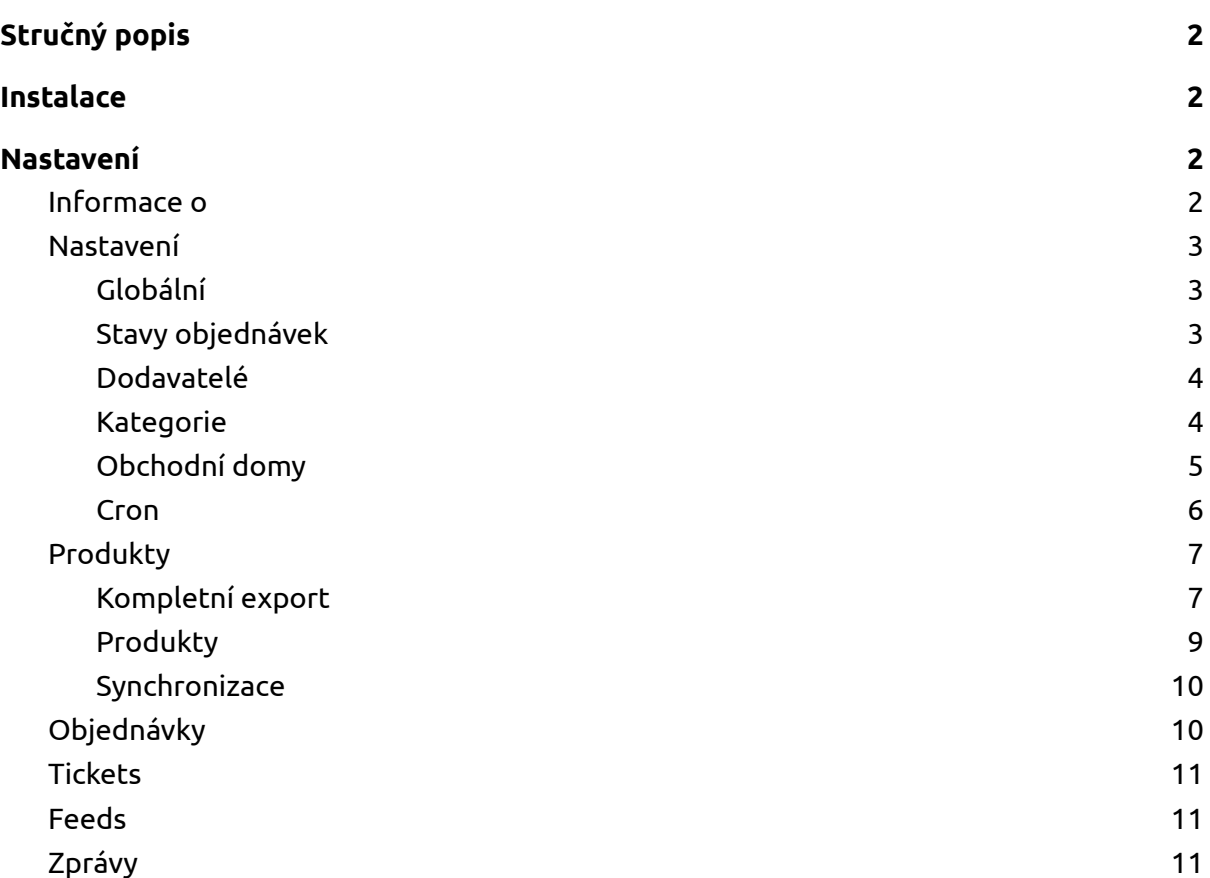

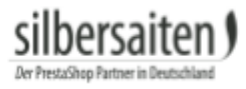

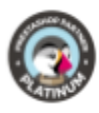

Einstellungen

# <span id="page-2-0"></span>Stručný popis

S modulem Kaufland můžete synchronizovat skladové zásoby zboží přímo z BackOffice PrestaShopu s tržištěm kaufland.de a importovat objednávky z kaufland.de do Prestashopu.

# <span id="page-2-1"></span>Instalace

Chcete-li modul nainstalovat, přejděte do nabídky **Moduly > Moduly.** Klikněte na tlačítko "Přidat nový modul".

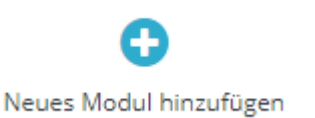

Vyberte soubor zip modulu a klikněte na "Načíst modul". Po nahrání a instalaci modulu se modul objeví v seznamu modulů.

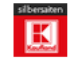

#### **Kaufland.de Onlineshop**

 $v1.0.0 - von$ Kaufland.de Onlineshop API Bridge connects Prestashop with Silbersaiten the big German sales portal

# <span id="page-2-2"></span>Nastavení

Chcete-li se dostat do nastavení modulu, klikněte na Nastavení modulu v seznamu modulů nebo klikněte na "Kaufland" v menu.

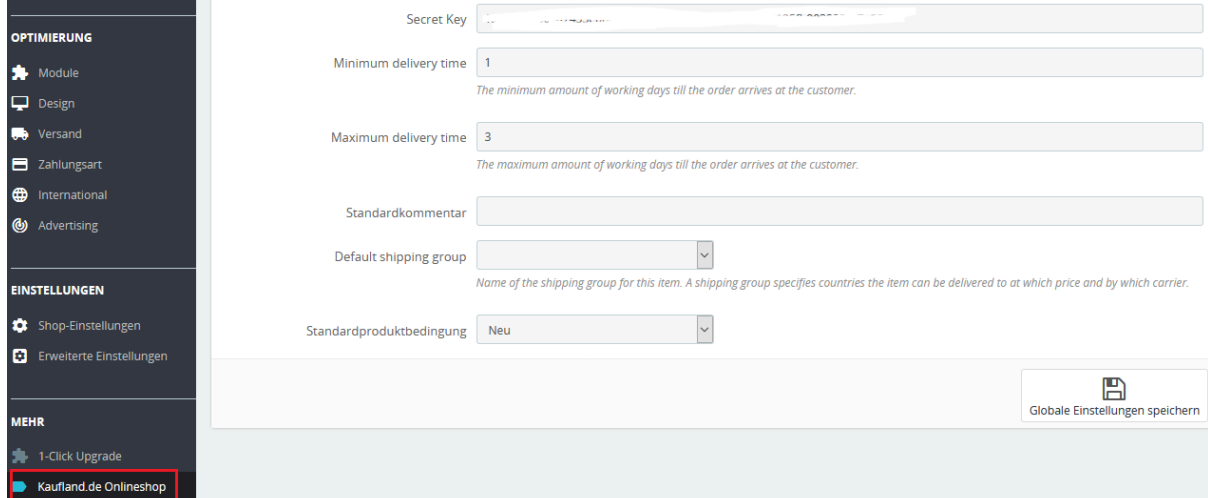

V horní liště se zobrazí nabídka, ve které můžete vyvolat různé možnosti nastavení.

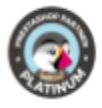

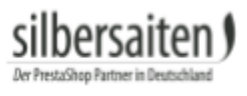

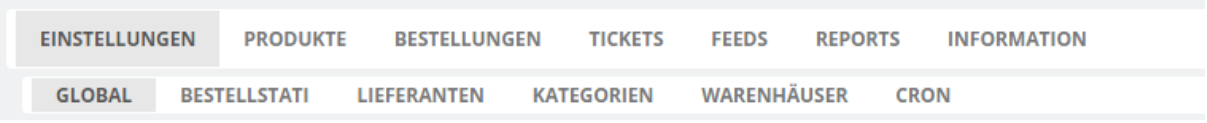

# <span id="page-3-0"></span>**Informace o**

Účet pro Kaufland Marketplace Connector si můžete vytvořit na kartě "Informace". To provedete kliknutím na tlačítko "Stát se prodejcem". Případně se můžete zaregistrovat přímo na <https://www.kaufland.de/haendler-infobereich/> zaregistrovat.

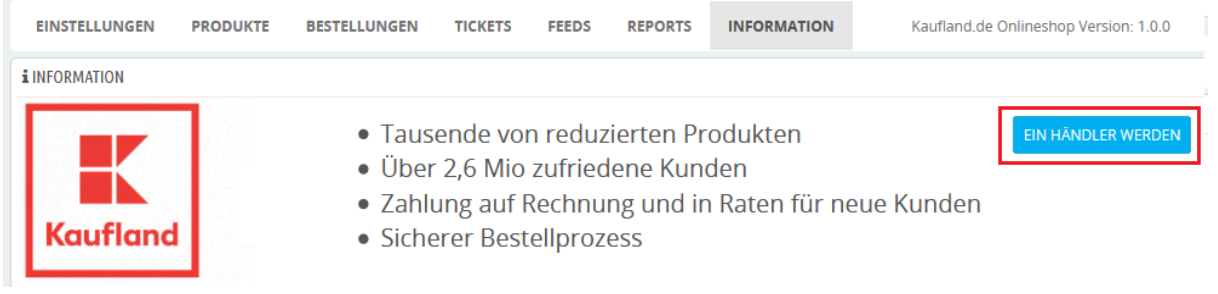

# <span id="page-3-1"></span>**Nastavení**

### <span id="page-3-2"></span>**Global**

Nejprve zadejte údaje o zákazníkovi a svůj klientský klíč a tajný klíč na kartě "Nastavení -> Globální". Klíč najdete ve svém účtu na kaufland.de (Klientský klíč a Tajný klíč). Zadejte také výchozí nastavení pro své produkty (doba dodání, stav atd.).

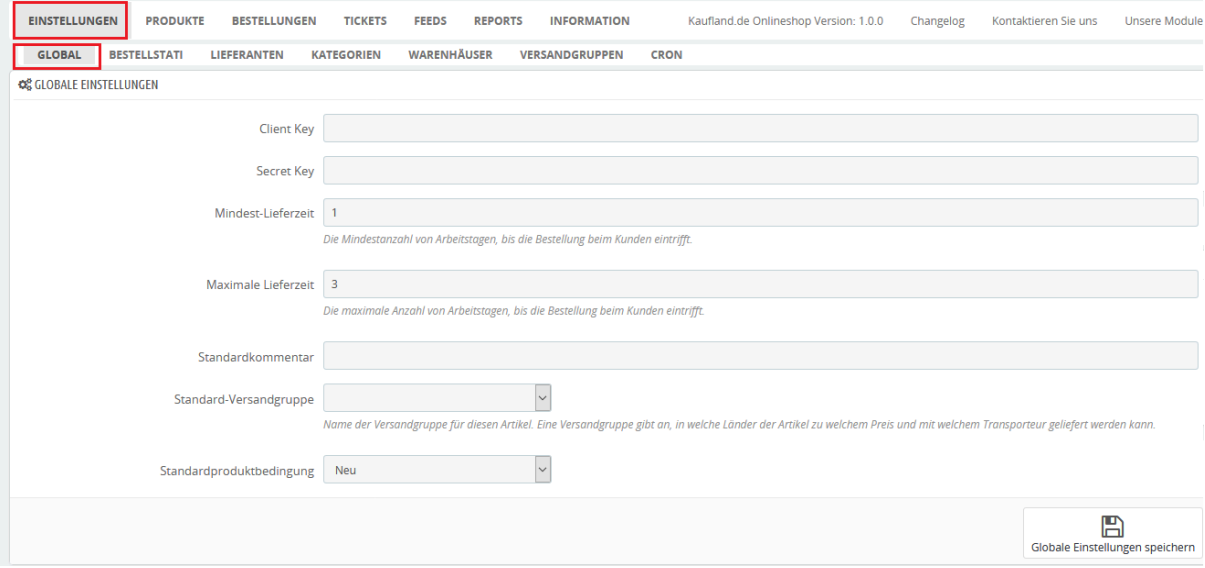

# <span id="page-3-3"></span>**Stavy objednávek**

Další nastavení stavů objednávek najdete v části Nastavení. U různých stavů objednávek určete, jakým stavem mají být objednávky označeny při importu z Kauflandu. Například objednávky, které jsou na webu kaufland.de označeny jako "odeslány" a nyní jsou

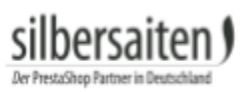

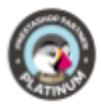

# importovány k vám, se ve vašem obchodě zobrazí s určitým stavem, který zde můžete zvolit.

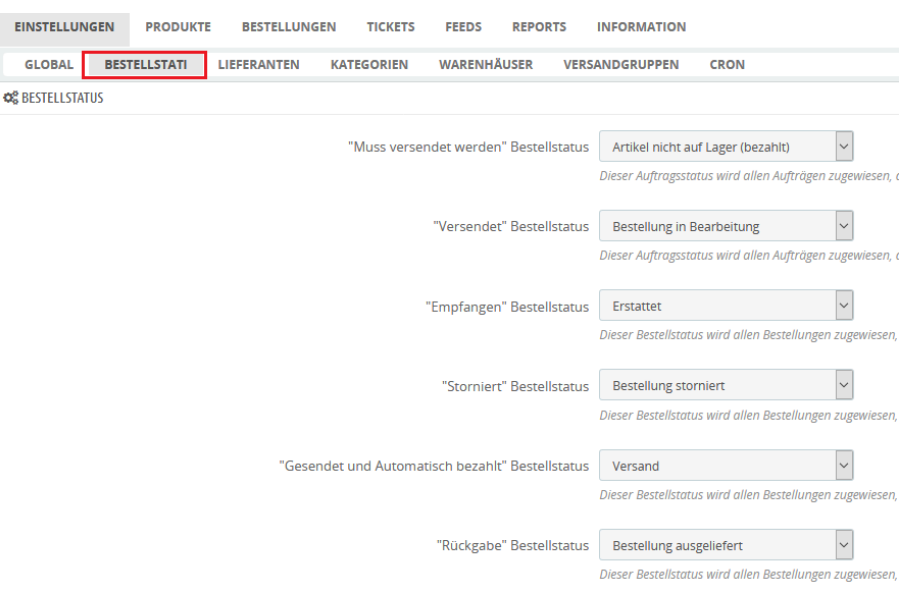

### <span id="page-4-0"></span>**Dodavatelé**

Přiřazení přepravní služby a výchozího kódu přepravní služby. Dodavatel je standardně používán pro objednávky zadané na Kauflandu.

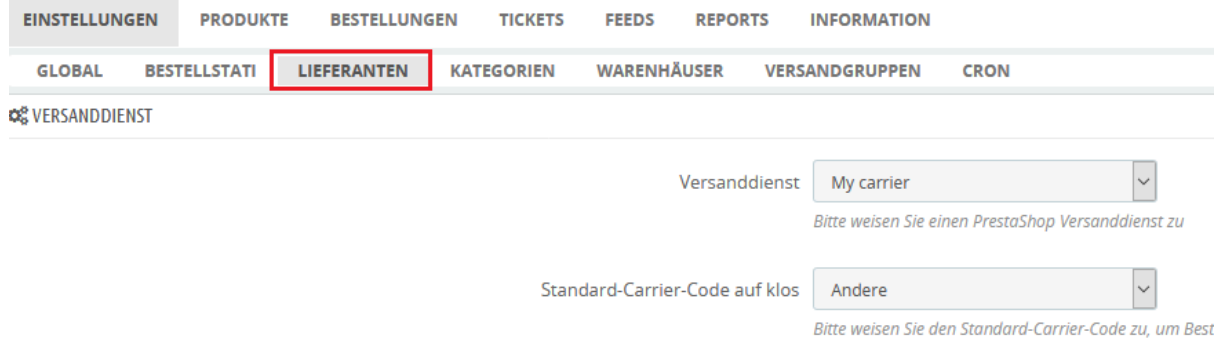

# <span id="page-4-1"></span>**Kategorie**

Kliknutím na Nastavení -> Kategorie v nabídce přiřadíte určité kategorie z vašeho obchodu ke kategoriím v Kauflandu. Na levé straně najdete své kategorie, na pravé straně vyhledávací panel pro kategorie Kauflandu. To je nutné v případě, že vaše zboží není na kaufland.de dostupné, je nové nebo je prodáváte pouze vy na kaufland.de. V opačném případě se zboží automaticky zařadí do kategorií podle EAN.

Na levé straně vyberte jednu z kategorií a do vyhledávacího řádku na pravé straně začněte psát název kategorie Kaufland. Nyní se vám zobrazí návrhy kategorií Kaufland, které odpovídají vašemu zadání.

Vzhledem k velkému počtu dostupných kategorií Kaufland není možné zobrazit kategorie bez jejich zadání.

Nyní vyberte požadovanou kategorii Kaufland, která bude přiřazena k vaší kategorii.

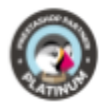

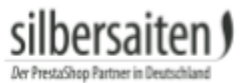

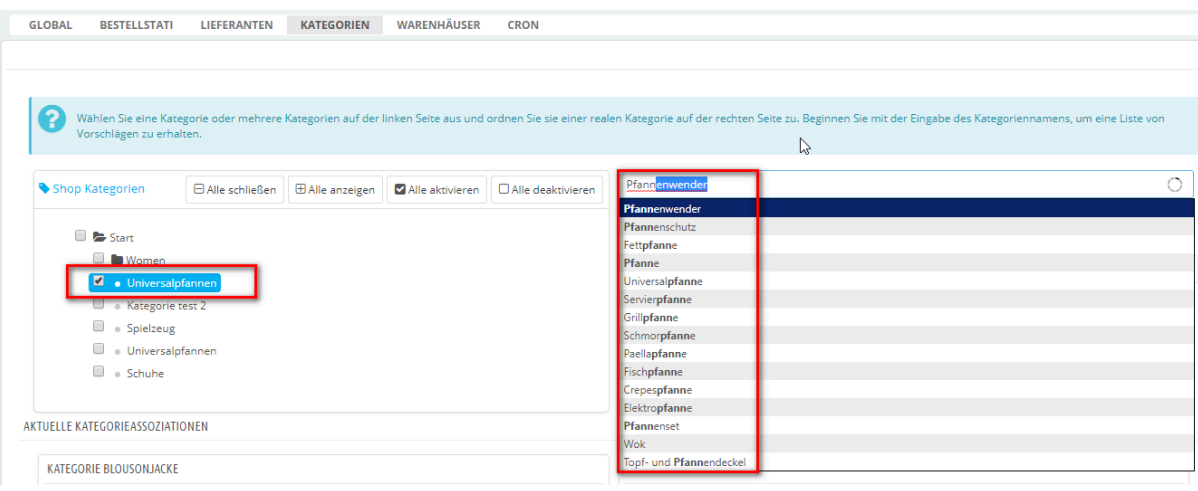

Vlevo dole vidíte přehled kategorií, které byly doposud přiřazeny ke kategoriím Kauflandu. Vpravo najdete přehled atributů.

Jednotlivým kategoriím můžete přiřadit atributy. K tomu použijte rozbalovací nabídky v části "Propojitelné atributy" a klikněte na symbol uložení vedle příslušného atributu.

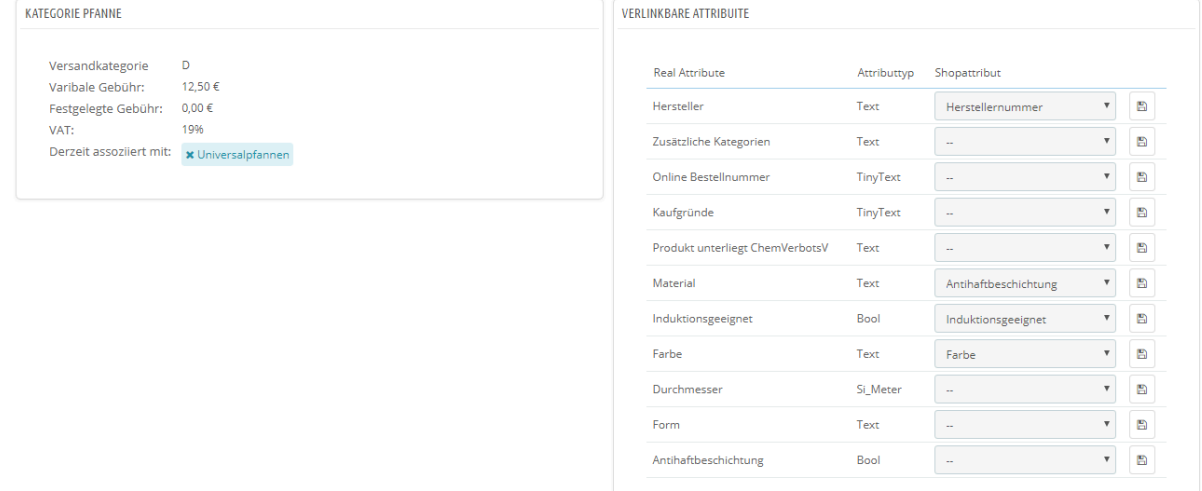

# <span id="page-5-0"></span>**Obchodní domy**

# Obchodní domy svého obchodu můžete zadat v části Obchodní domy. To provedete kliknutím na znaménko +.

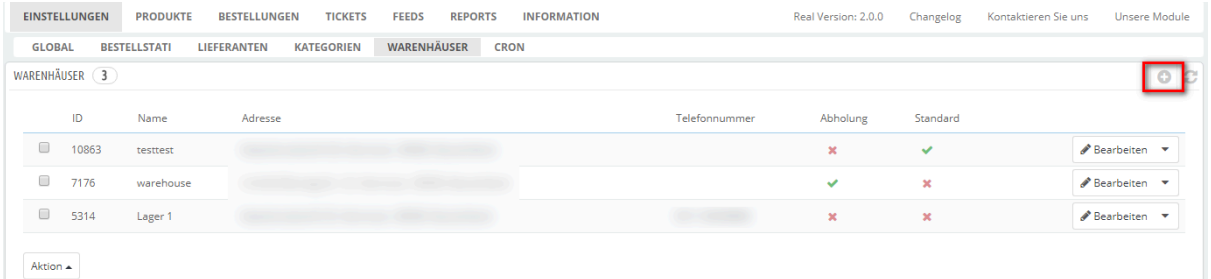

Vyplňte adresu. Můžete také zadat, zda lze objednávky z tohoto skladu vyzvednout.

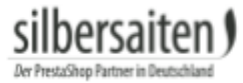

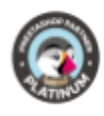

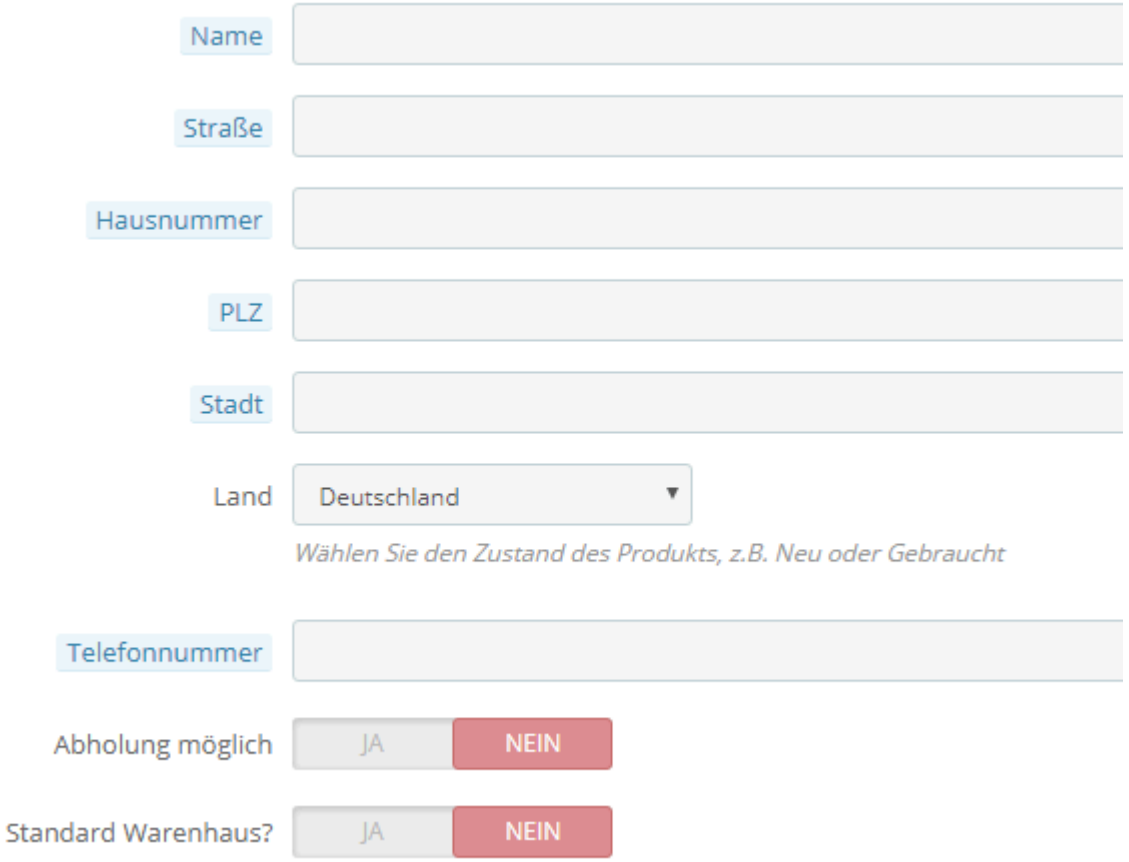

# <span id="page-6-0"></span>**Cron**

Zde můžete zadat bezpečný klíč, aby se synchronizace mezi Kauflandem a vaším obchodem pravidelně a automaticky aktualizovala (skladové zásoby, ceny, objednávky). To znamená, že nemusíte pokaždé ručně synchronizovat svůj obchod s Kauflandem.

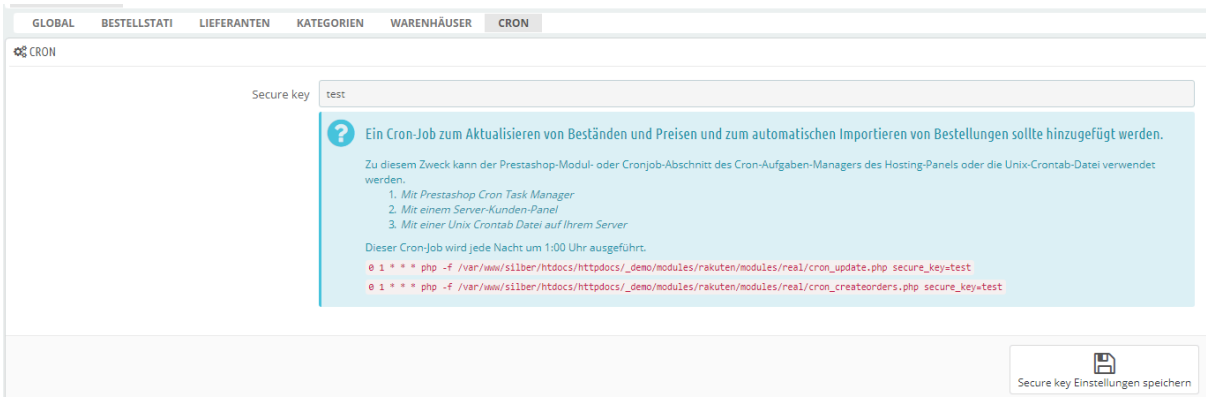

# <span id="page-6-1"></span>**Produkty**

#### <span id="page-6-2"></span>**Kompletní export**

Nejprve můžete vybrat produkty, které chcete exportovat. Můžete tak učinit buď podle výrobce, nebo podle kategorie. Vyberte kategorie nebo výrobce, ze kterých se mají výrobky exportovat.

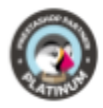

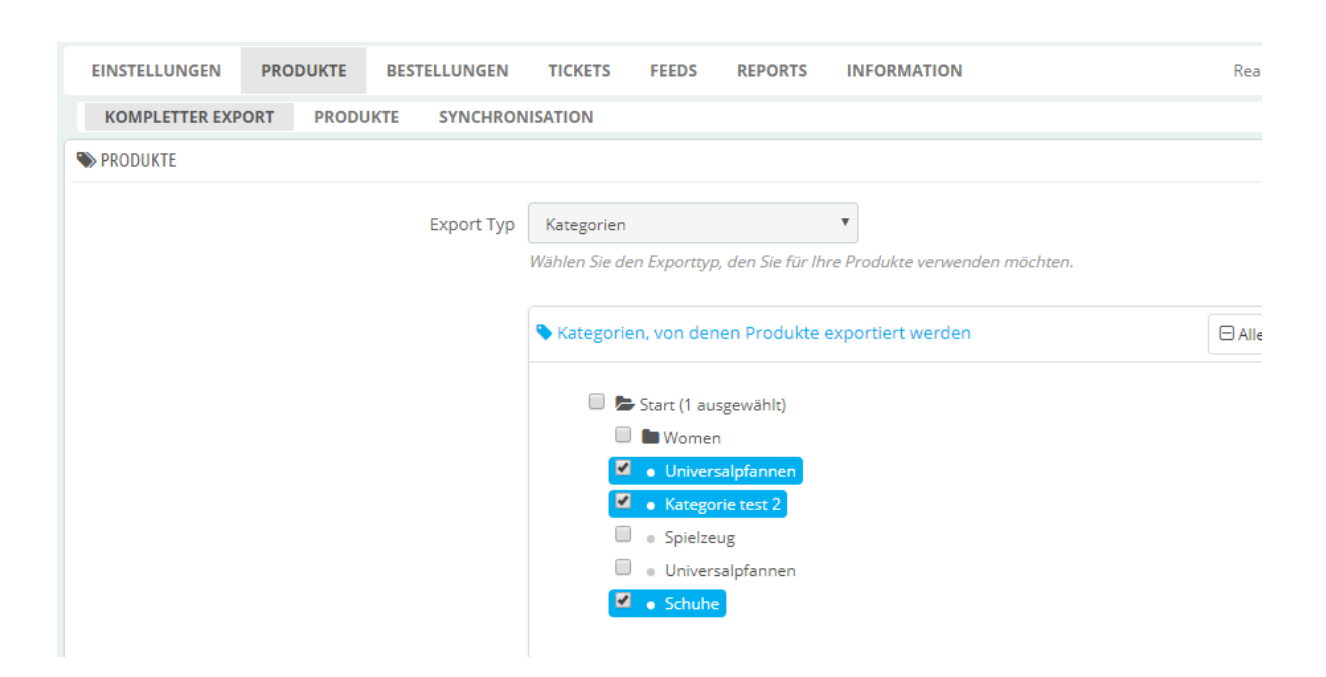

- Zadejte jazyk, ve kterém mají být produkty exportovány.
- Uveďte měnu, ve které mají být produkty vyváženy.
- Definujte šablonu v názvu produktu, se kterou se mají produkty v Kauflandu zobrazovat. Kromě názvu výrobku můžete zadat například i výrobce. Může se stát, že se konečné názvy výrobků budou v Kauflandu zobrazovat trochu jinak, než jste zadali.
- Vyberte typ obrázku, se kterým mají být produkty exportovány.

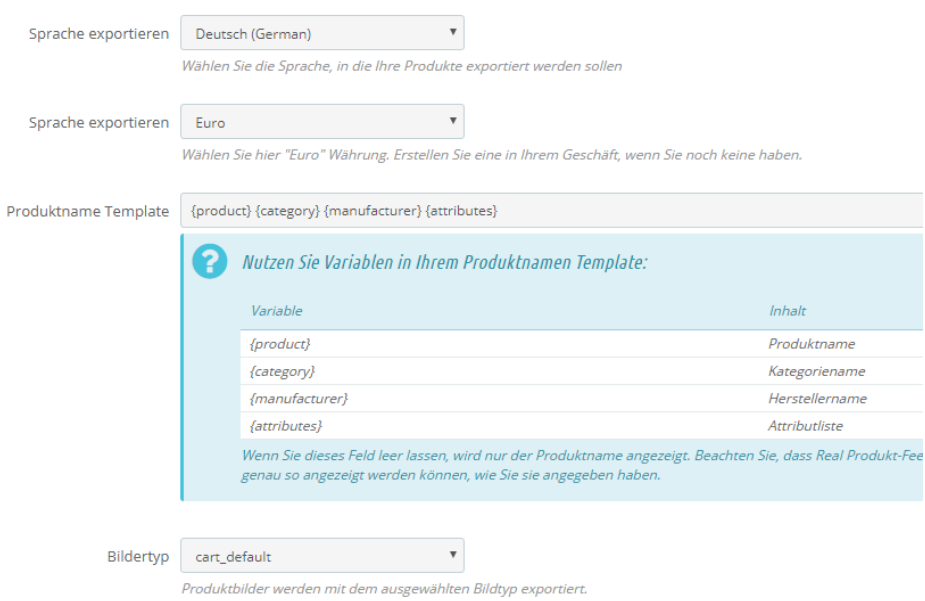

- Určete, zda a které atributy mají být exportovány společně s produkty.
- Můžete zadat modifikátor ceny produktu, který se použije na všechny exportované produkty (např. všechny exportované produkty mohou být o 5 % dražší než ve vašem obchodě).

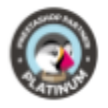

- Zadejte, zda se má aktualizace cen produktů provádět z vašeho obchodu, nebo ručně.
- Zadejte, zda se má aktualizace zásob produktů provádět z vašeho obchodu, nebo ručně.

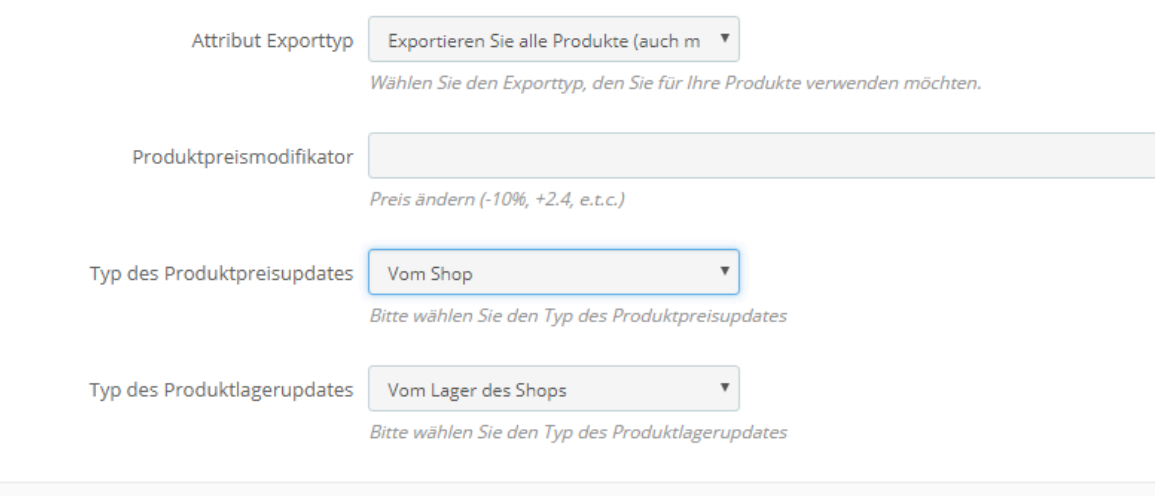

### Po uložení nastavení můžete nechat vybrané produkty zaškrtnout v poli níže.

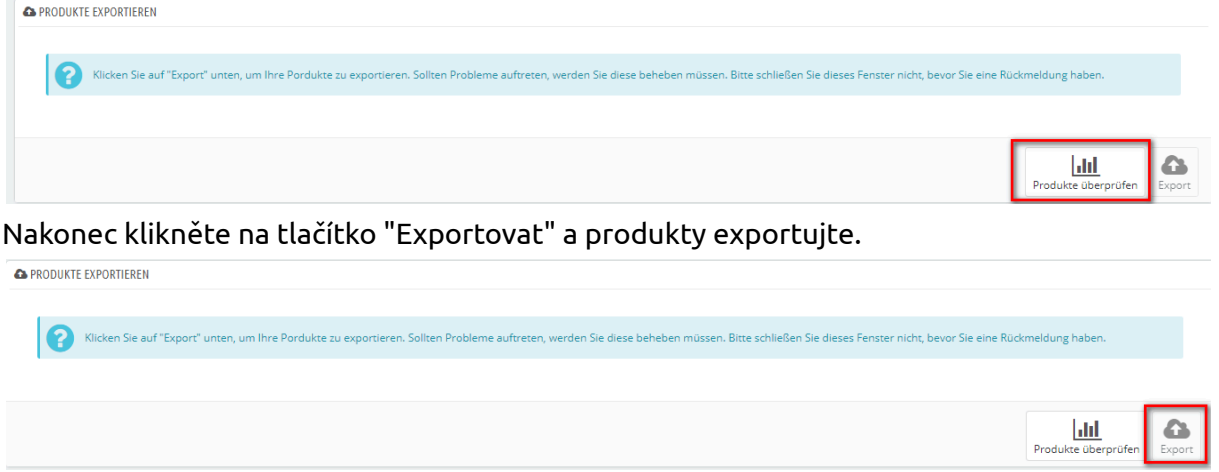

# <span id="page-8-0"></span>**Produkty**

silbersaiten !

Zatímco v kompletním exportu můžete exportovat produkty pouze podle kategorií nebo výrobců a můžete definovat pouze obecná nastavení platná pro všechny produkty, v části Produkty -> Produkty můžete upravovat i jednotlivé produkty.

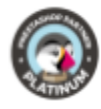

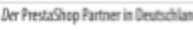

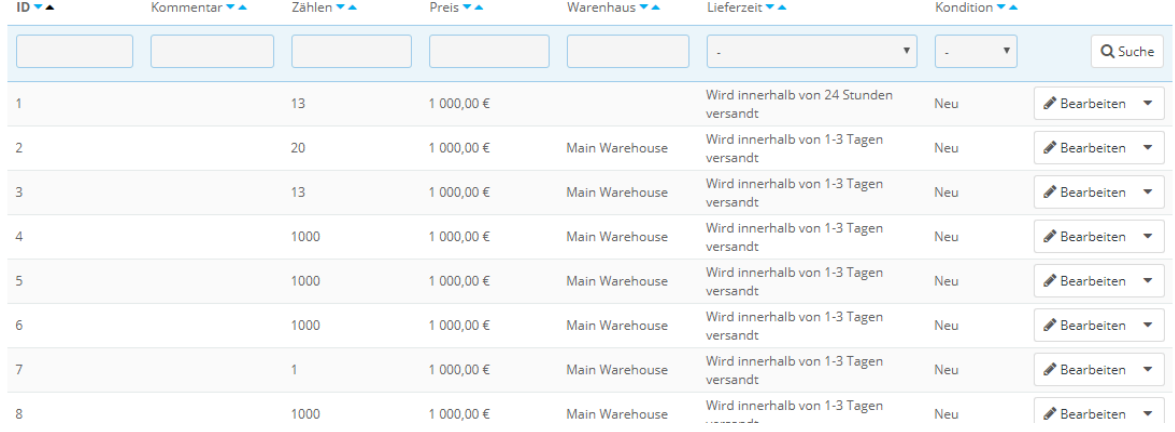

# Můžete tak například upravovat stav, atributy nebo dobu dodání jednotlivých produktů.

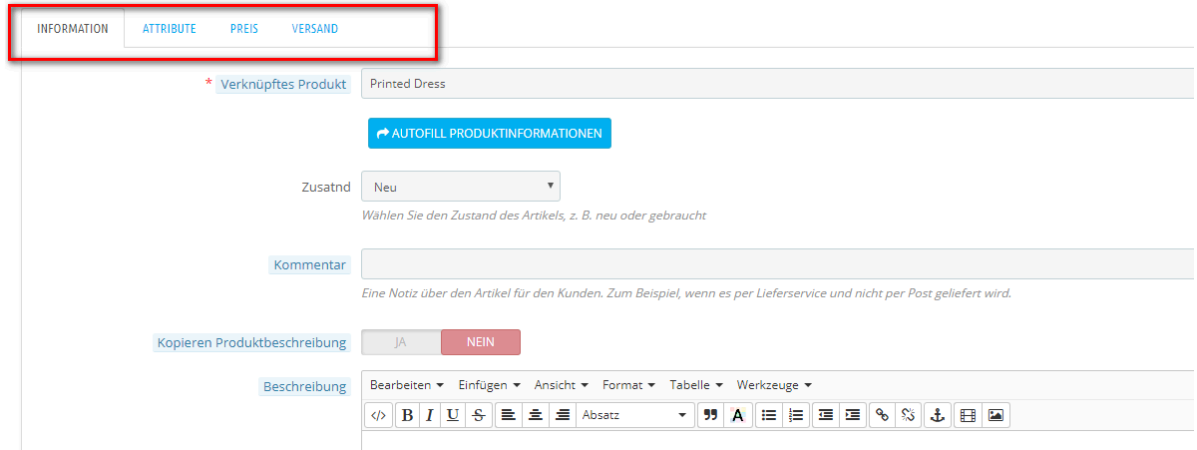

# Zde také klikněte na tlačítko "Exportovat".

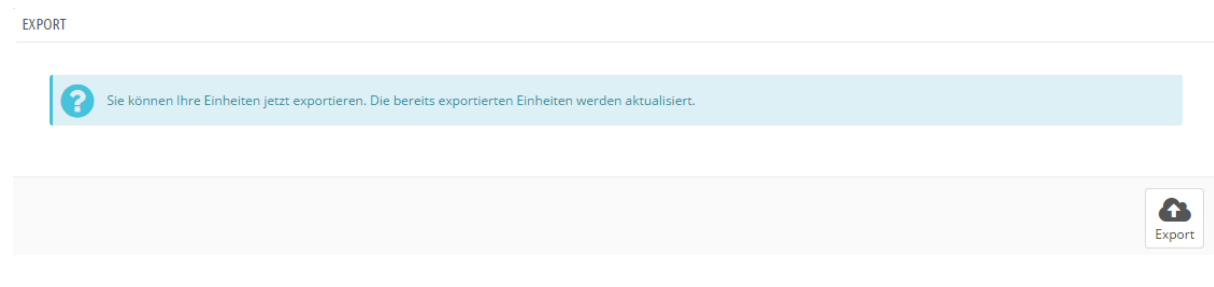

### <span id="page-9-0"></span>**Synchronizace**

Na kartě "Synchronizace" máte možnost synchronizovat své zásoby a ceny se společností Kaufland. Tato funkce je důležitá zejména v případě, že nemáte vytvořenou cronovou úlohu, která synchronizaci provádí automaticky.

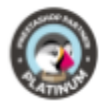

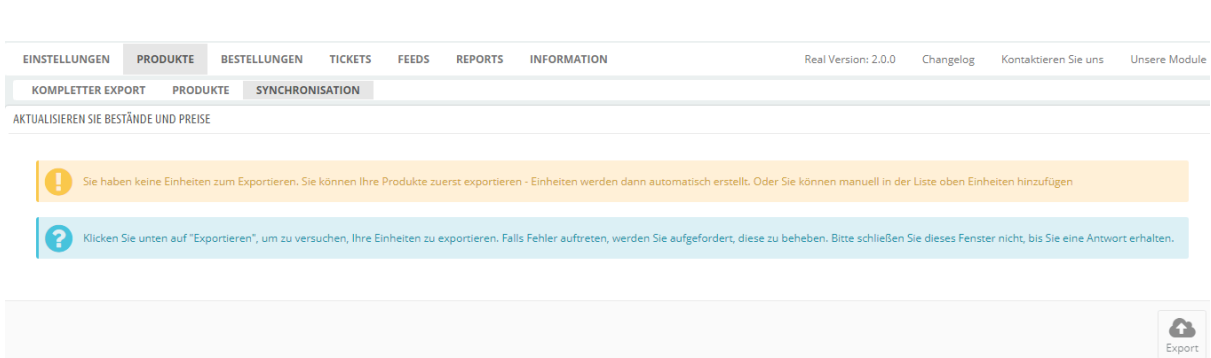

# <span id="page-10-0"></span>**Objednávky**

silbersaiten !

Kromě exportu produktů můžete také importovat objednávky, které byly zadány na vaše produkty na Kaufland Marketplace.

Za tímto účelem přejděte na kartu Objednávky.

V dolní části najdete tlačítko "Importovat". Kliknutím na "Importovat" importujete objednávky.

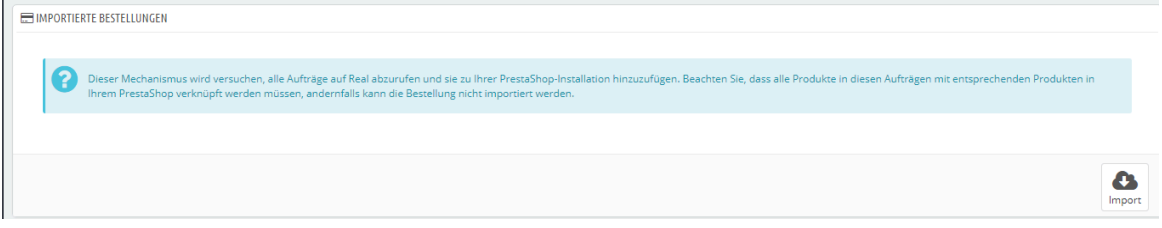

# V horní části pak najdete importované objednávky.

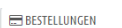

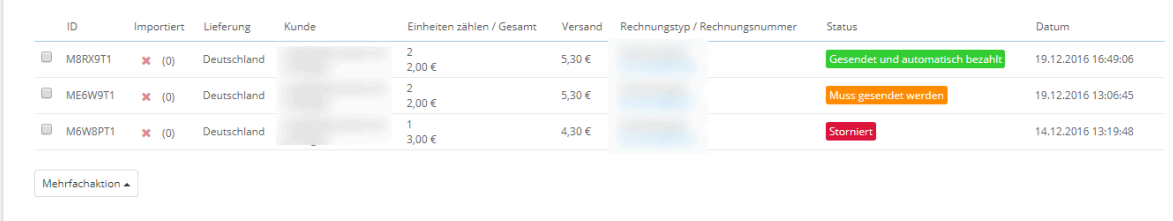

#### <span id="page-10-1"></span>**Vstupenky**

Na kartě "Vstupenky" si můžete prohlédnout přehled vstupenek přijatých prostřednictvím společnosti Kaufland. Tento seznam slouží pouze jako informace o tom, že jsou otevřené nebo nové tikety. Odezvu a průběh tiketů musíte řešit přímo v rámci Kauflandu.

#### <span id="page-10-2"></span>**Feeds**

V části "Feeds" můžete zobrazit jak přehled feedů svých produktů, tak feedů jednotek.

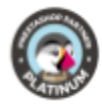

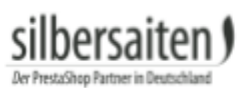

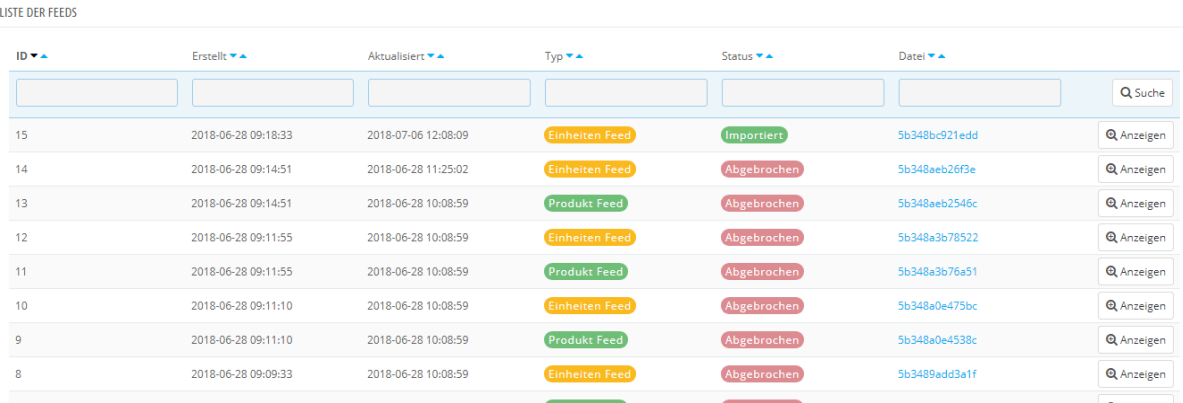

# Můžete aktualizovat stav kanálů, zobrazit kanály a stáhnout zprávu jako soubor CSV.

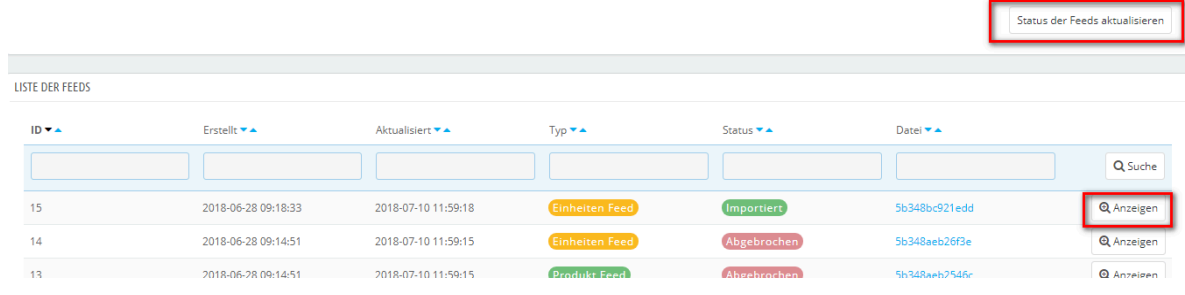

# <span id="page-11-0"></span>**Reports**

# V části "Reporty" můžete získat přehled o svých frontách a chybových hlášeních.

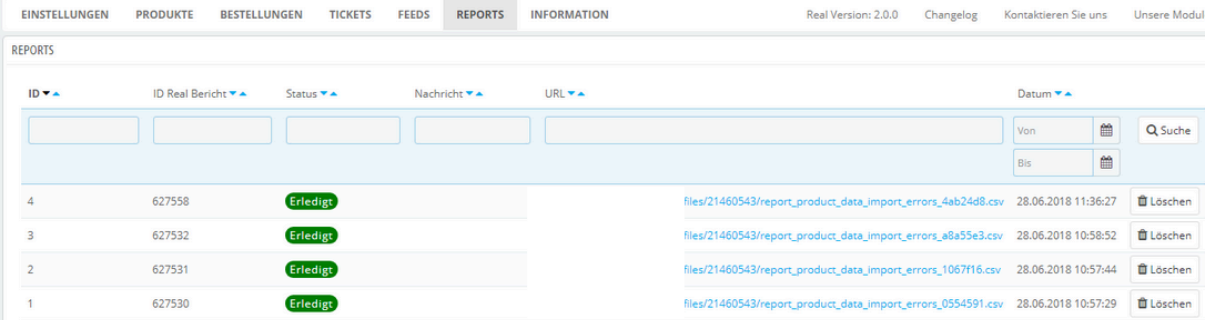